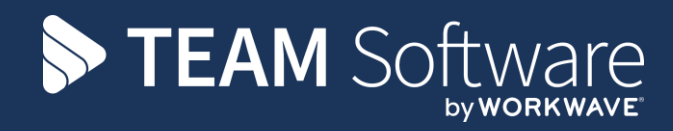

# **Mobile v.3 Overview TEMPLACMS**

Version: v.3.0 (October 2020)

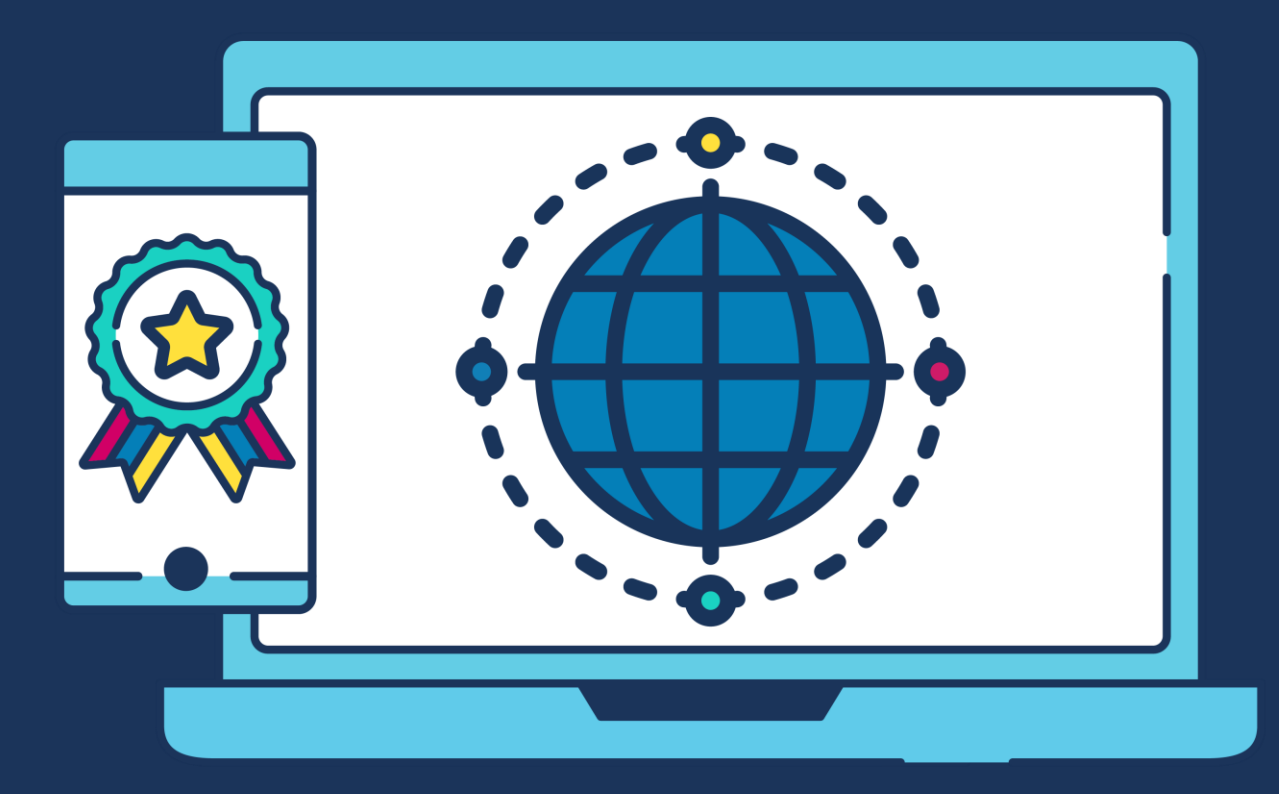

# **COMMERCIAL STATEMENT**

This document is subject to any terms as per [teamsoftware.com/legal.](https://teamsoftwareinc-my.sharepoint.com/personal/keith_williams_teamsoftware_com/Documents/Desktop/Document%20Standardisation%20and%20Sharing/Already%20Updated/TEMPLA/TEMPLACMS/NEWSLETTERS/2021/DOCXs/teamsoftware.com/legal)

# **TABLE OF CONTENTS**

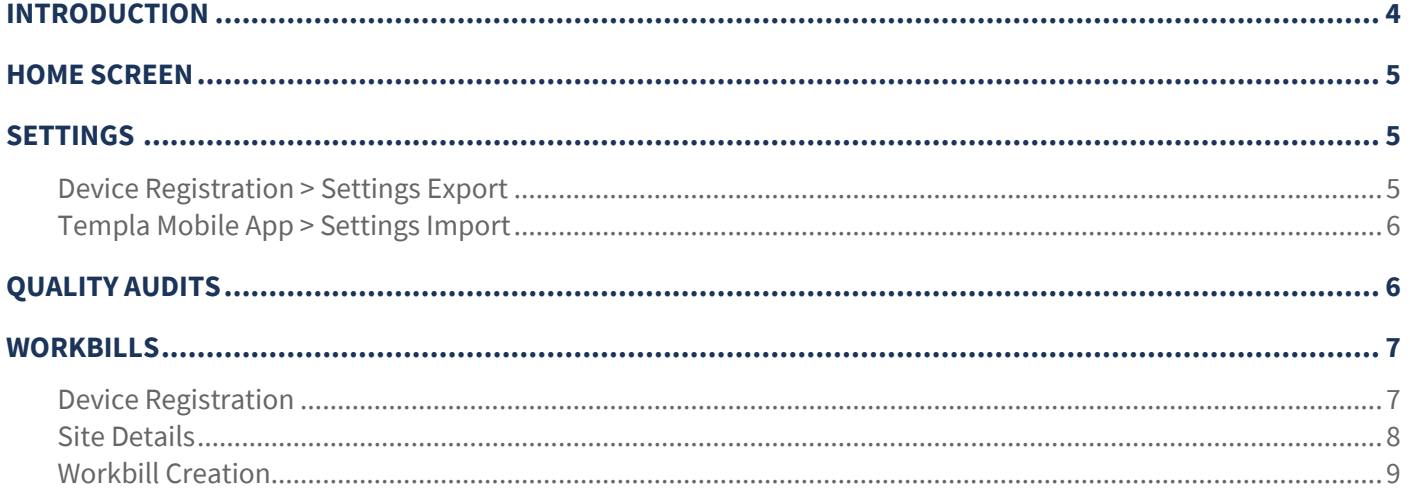

# **INTRODUCTION**

Temple Mobile v3 (TM3) is based upon the Templa Mobile v2 app.

Temple Mobile v3 can be used without a specific TCMS update as the data used is the same as Templa Mobile v2, however, Templa Mobile v3 will no longer be compatible with iOS versions 8 or 9. Additionally, while Templa Mobile v3 has been tested on an iOS10.3.1 emulator, Templa advise that compatibility is reviewed and tested with specific devices before making bulk purchases.

Currently, the main changes in TM3 over TM2 are as follows:

- Icons on Home screen
- Settings control
- QA scoring & handling
- Workbills handing & control

These changes are detailed in the following pages, where just the differences to TemplaCMS v2 are listed.

# **HOME SCREEN**

The home screen now displays all enabled sections of the application within the home screen, this now means it is much easier for users to navigate to areas of the system.

The toolbar now shows a settings button and a sync button is now visible all within the home screen, meaning the number of taps required to locate these features has been decreased.

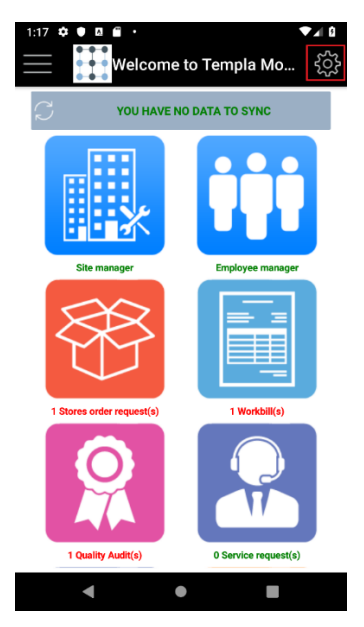

### **SETTINGS**

#### **Device Registration > Settings Export**

Within TemplaCMS, the Device Registration form displays a 'Email settings' button:

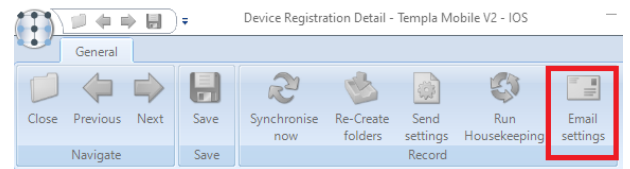

When selected, the user will see a screen that will display the email to be sent and the mobile users email address:

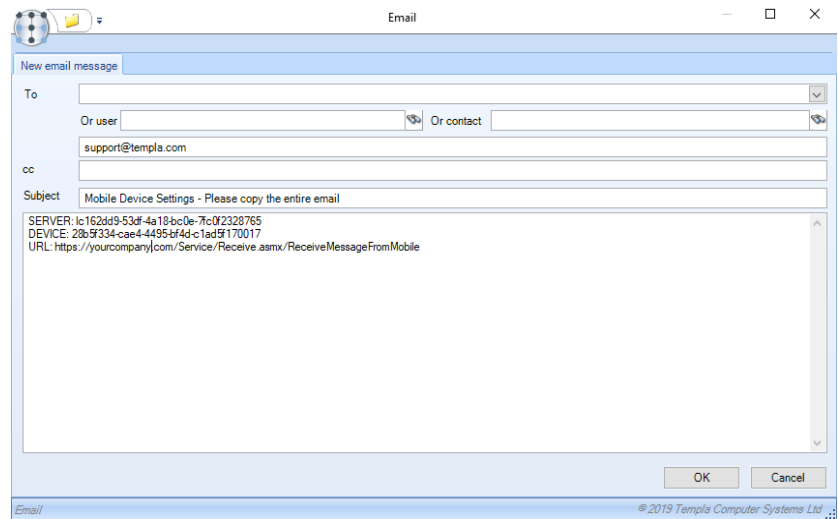

When the 'OK' button is pressed the email will be sent to the mobile user.

#### **Templa Mobile App > Settings Import**

The settings screen which the mobile app has been redesigned to make it easier to use and navigate. When the setting screen is opened, the mobile users will be asked if they wish to import the details:

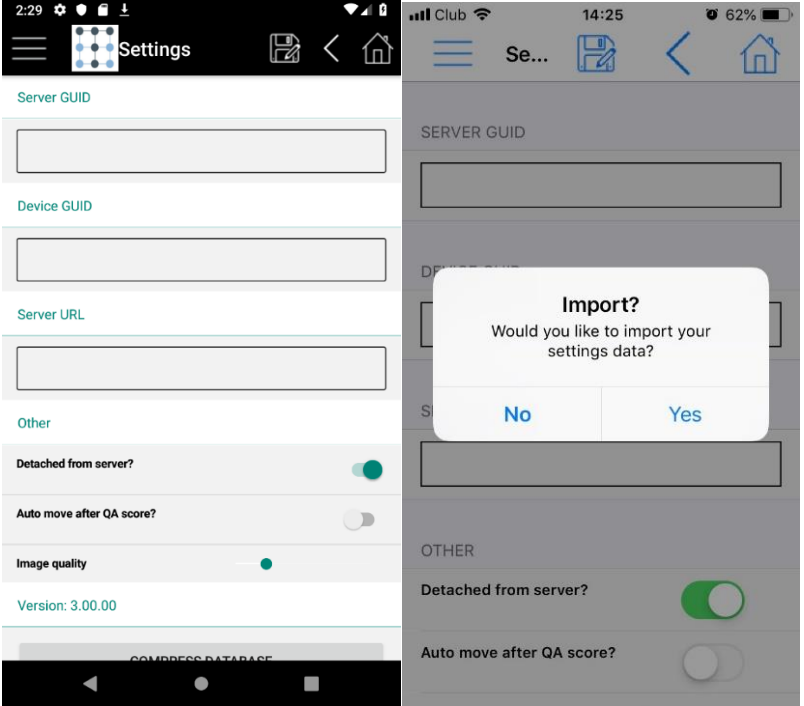

# **QUALITY AUDITS**

Quality audit scoring has been improved, scores can now directly be entered on the score list, this greatly reduces the time it takes to complete a QA:

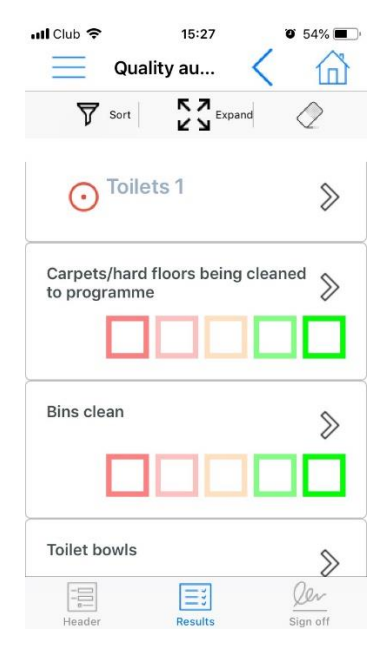

If an item is scored and deemed a failure the user will be automatically moved to the score screen where comments and photos can be entered:

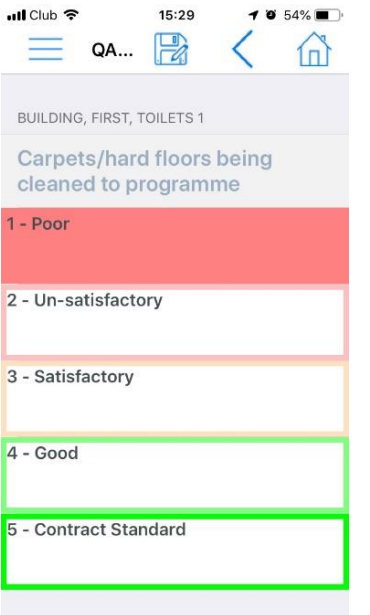

#### **WORKBILLS**

Workbills have not had a UI overhaul, however, a modification has been made to simplify the workbill process.

#### **Device Registration**

Four new checkboxes have been added to the device registration form:

- **•** Show employee manager
- Show site manager
- Workbills > Show scheduling tab
- Workbills > Show cost/price tab

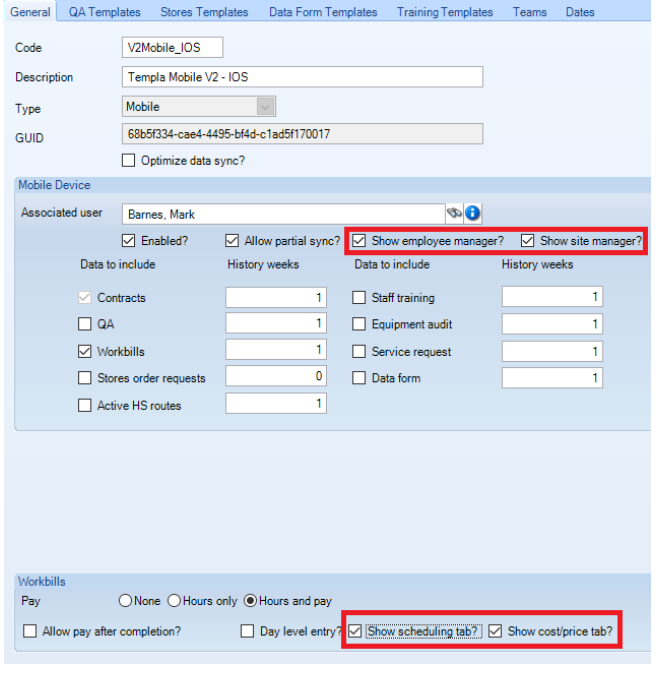

**NB: these new checkboxes do not work with Templa Mobile v2**

ı

All four options will be ticked by default - however:

- If '*Show employee manager*' is ticked (the default) then the **Employee Manager** menu option will be available; if unticked then it will not be displayed\*
- If '*Show site manager*' is ticked (the default) then the **Site Manager** menu option will be available; if unticked then it will not be displayed\*
- If '*Show scheduling tab*' is ticked (the default) then the Scheduling tab will be displayed on workbills; if unticked then the Scheduling tab will still be visible on newly created workbills (i.e. ones that have been created on the device) but not workbills sent out from TemplaCMS
- If '*Show cost/price tab*' is ticked (the default) then the Cost/Price tab will be displayed on workbills; if unticked then the Cost/Price tab will still be visible on newly created workbills (i.e. ones that have been created on the device) but not workbills sent out from TemplaCMS

**Please note** (\*): if only one area other than Contract/Sites is ticked, then the app will default to this area upon entry, i.e. Workbills

#### **Site Details**

A new 'Site details' button is now visible on the workbill header tab, when pressed the user will be shown the site details:

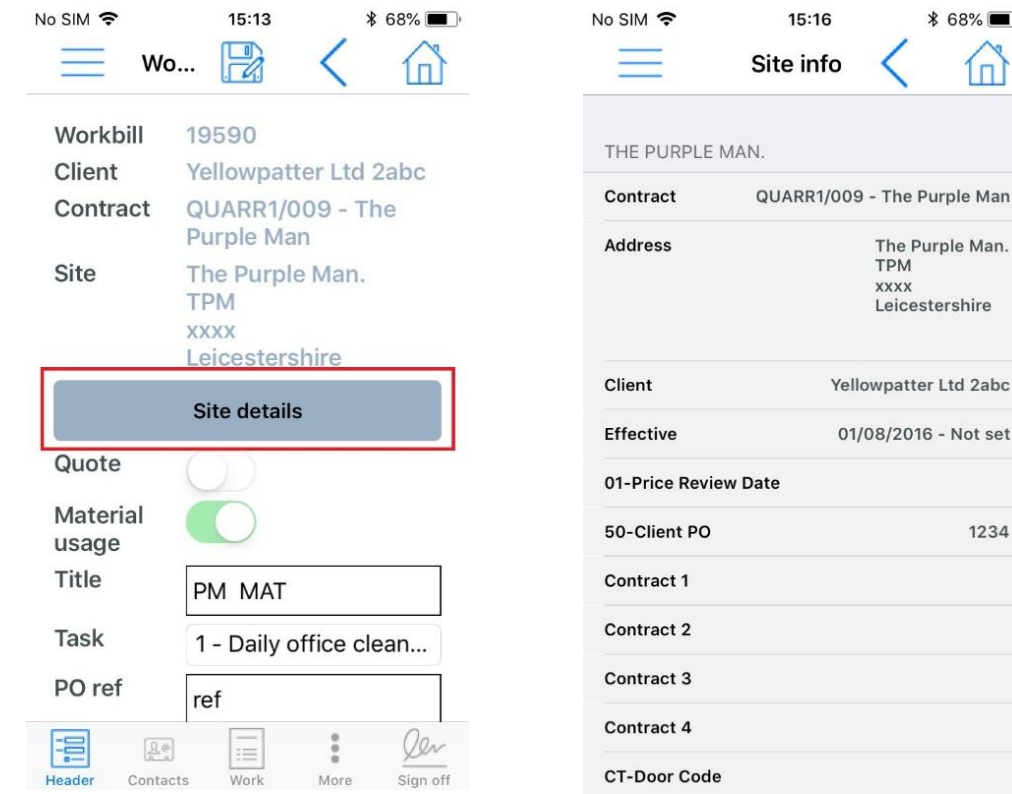

 $$68\%$   $\blacksquare$ 

ſп

1234

#### **Workbill Creation**

A workbill can now be created without the need of a site to be pre-selected.

When a workbill has been created, if no site has been pre-selected the user will need to use the new site selector to enter a site.

The user may type the site name to get a match or 'long press' the new Site selector box (shown in grey below) which will then prompt the site selector screen to appear:

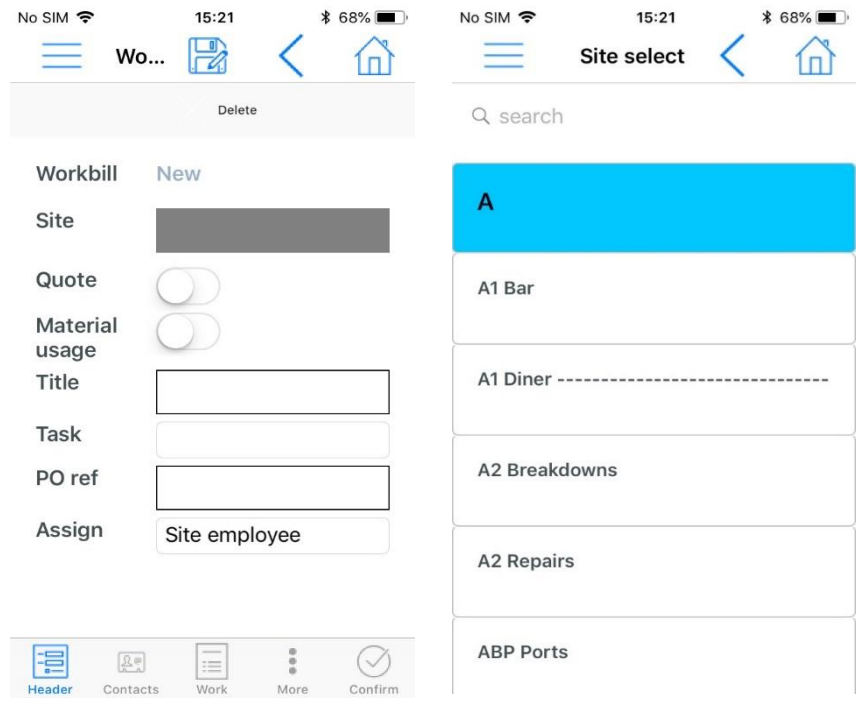

The new selector can be cleared by swiping across the control to remove the selected site.

The selected site can be viewed via the new 'Site Details' button:

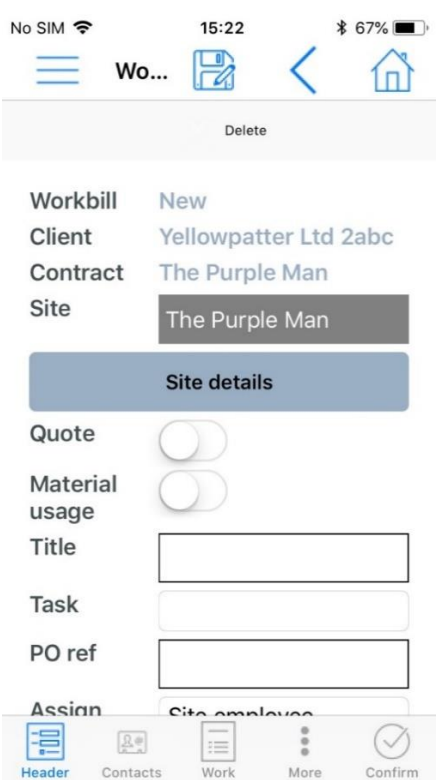

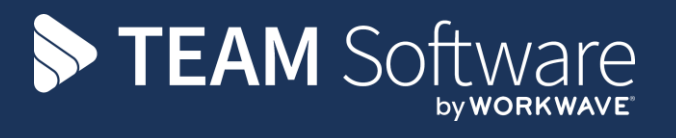

TEAM Software develops market-leading solutions for companies with distributed workforces. TEAM has a focus on the cleaning and security industries helping the companies who serve these sectors manage and optimise their business; from front line service delivery to back office financial management. TEAM's technology is designed to help improve productivity, employee engagement and profitability, and at the same time help control cost, risk and compliance. For more information, visit teamsoftware.com.